## Aeries Parent Portal Information Guide

Welcome to Milpitas Unified School District's Parent Portal. Aeries Internet Parent Portal allows parents to quickly access information about their student and allows parents to make changes to student information online.

Once your school's site staff creates your students record in Aeries (our student information system) you should receive an email from us.

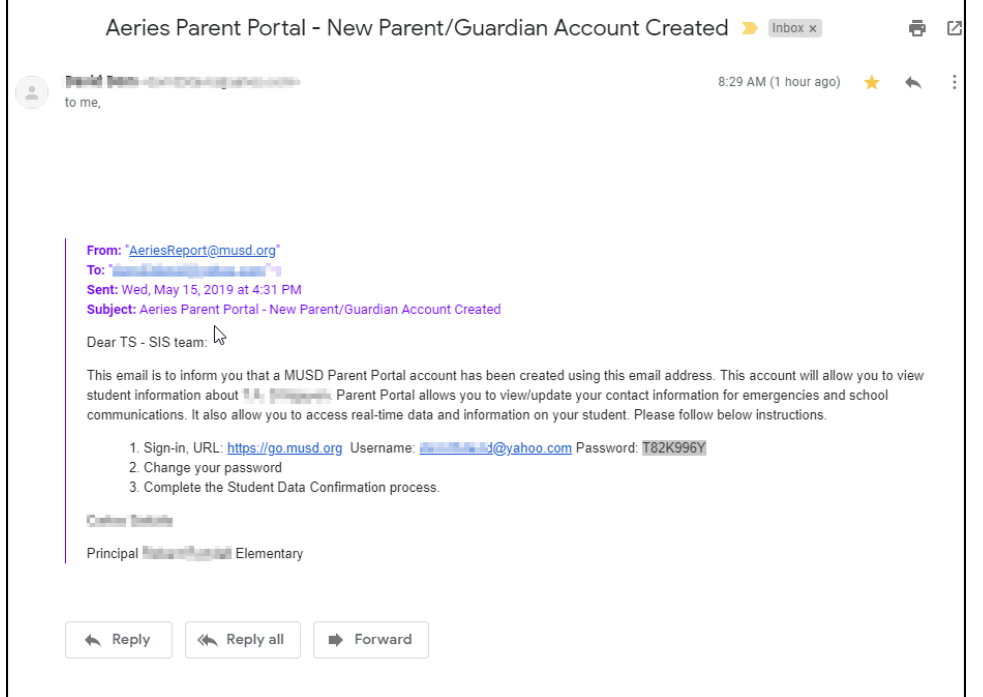

Please use the links in the email to navigate to the MUSD Parent/Student login page

Once there please enter your Username/Email address from the emailed notification and click "**Next".**

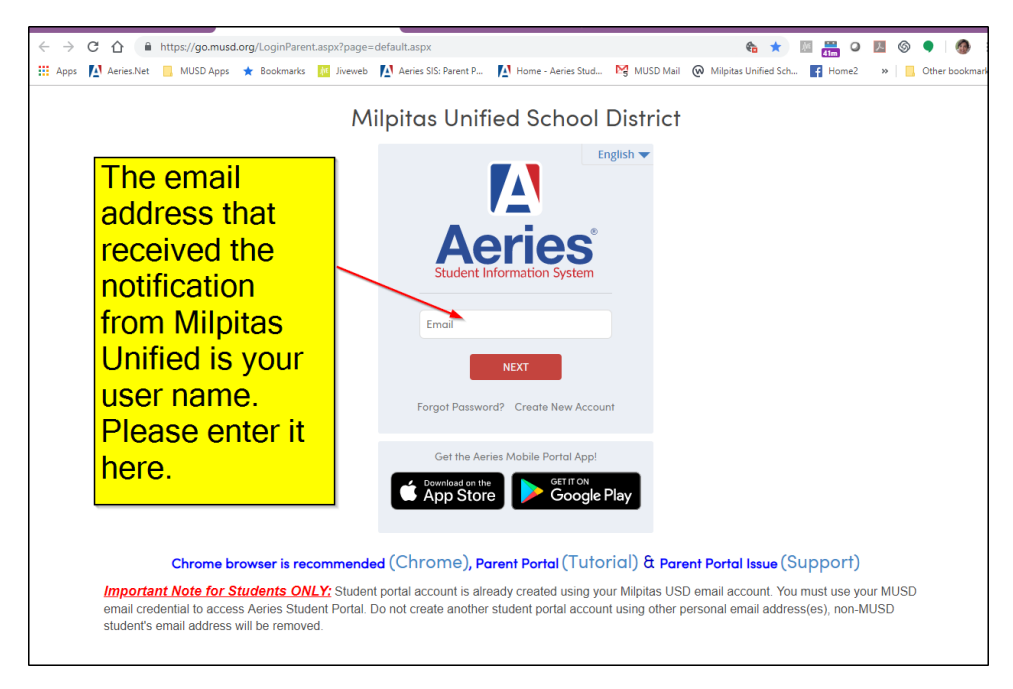

You will then need to enter the password as listed in the email you received. The password is case sensitive. Click "**Next".**

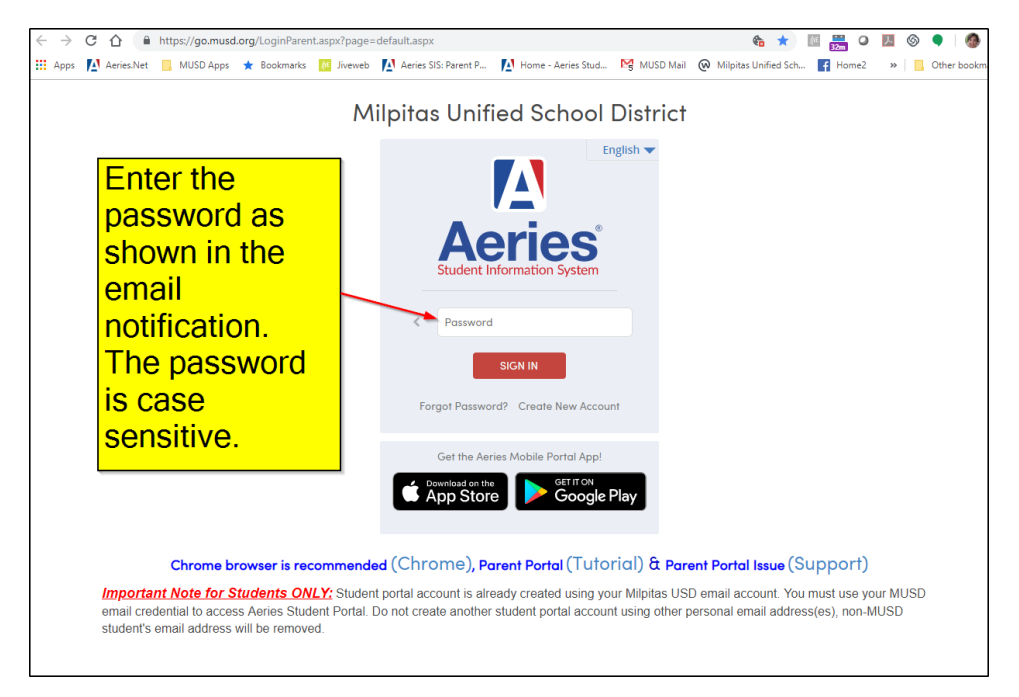

Once logged in to the Parent Portal you can view your student's information by clicking the links at the top.

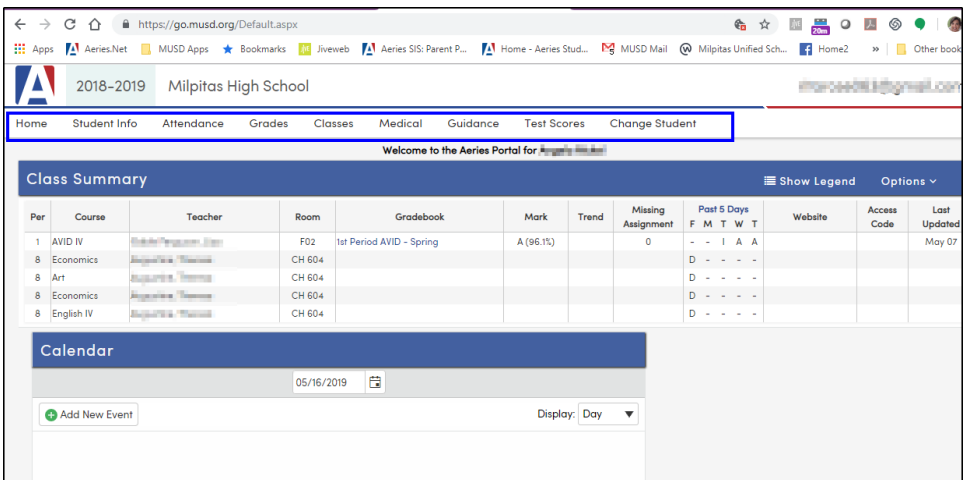

To access your student's **State Test Scores Report** click **Test Score** and select that option from the dropdown menu.

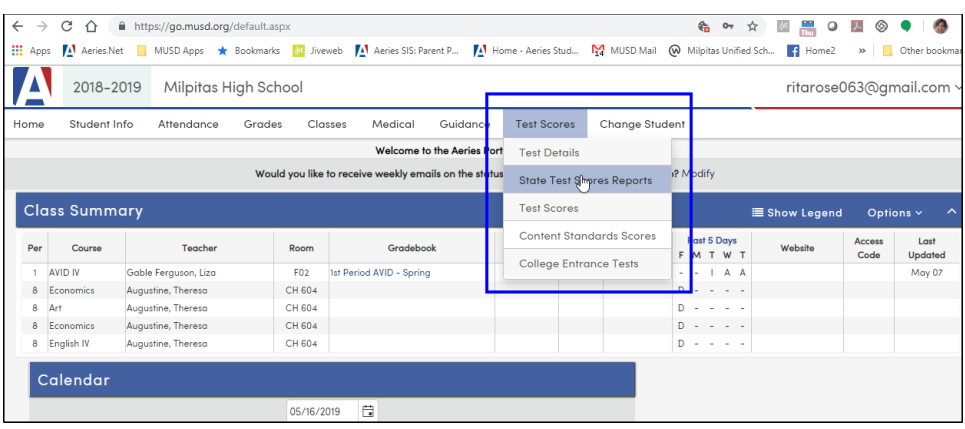

You will be able to see the actual Score Report by clicking the link for the year you wish to view.

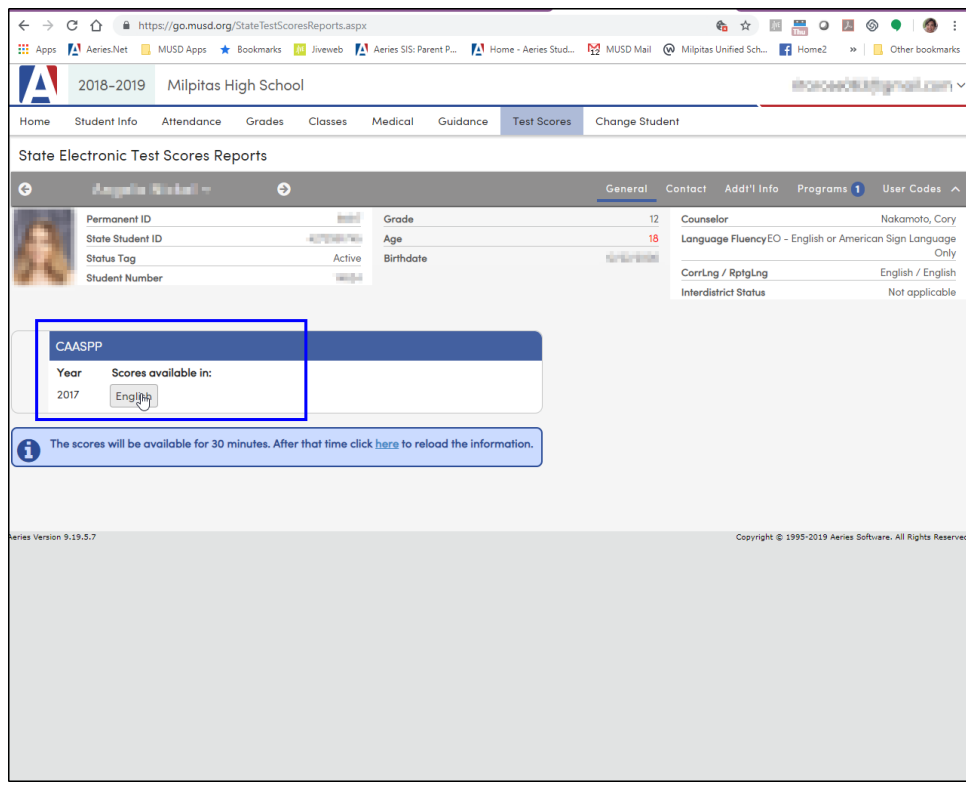

If you would like to change your password, click the arrow to the right of you username for the dropdown menu. From the menu, select **Change Password.**

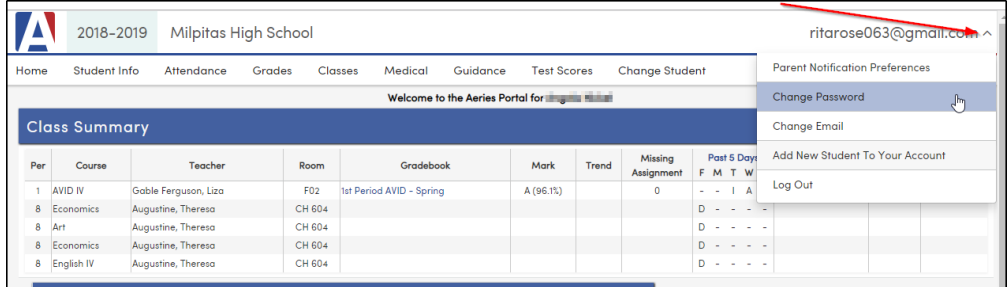

You will need to enter the password given to you in the email in the **Old Password** field. Enter your personalized password in the **New Password** and **New Password Again** fields. Click **Update**

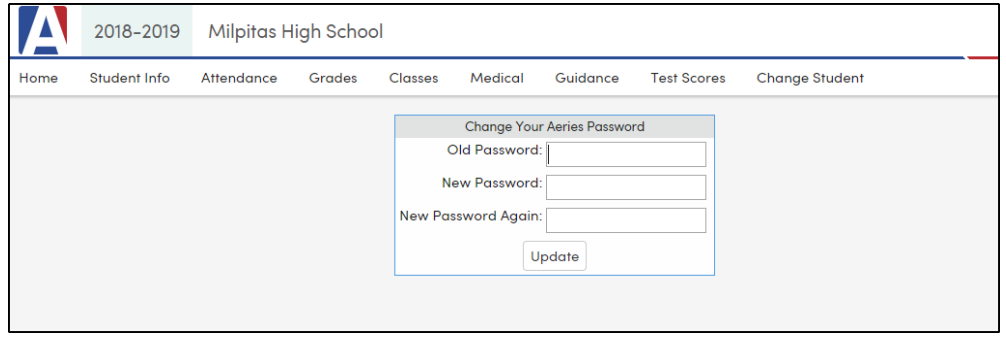

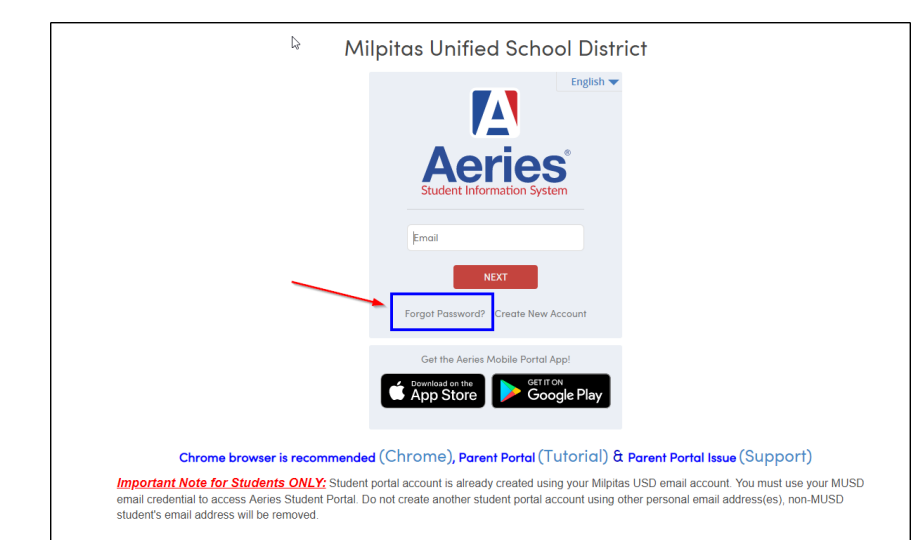

If you find you have forgotten your password you can click the "**Forgot Password**" link and follow the instructions. You will receive an email link to reset your password.